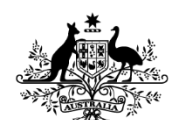

**Australian Government Department of Agriculture** 

# <span id="page-0-0"></span>Levy Payer Portal User Guide

### **Contents**

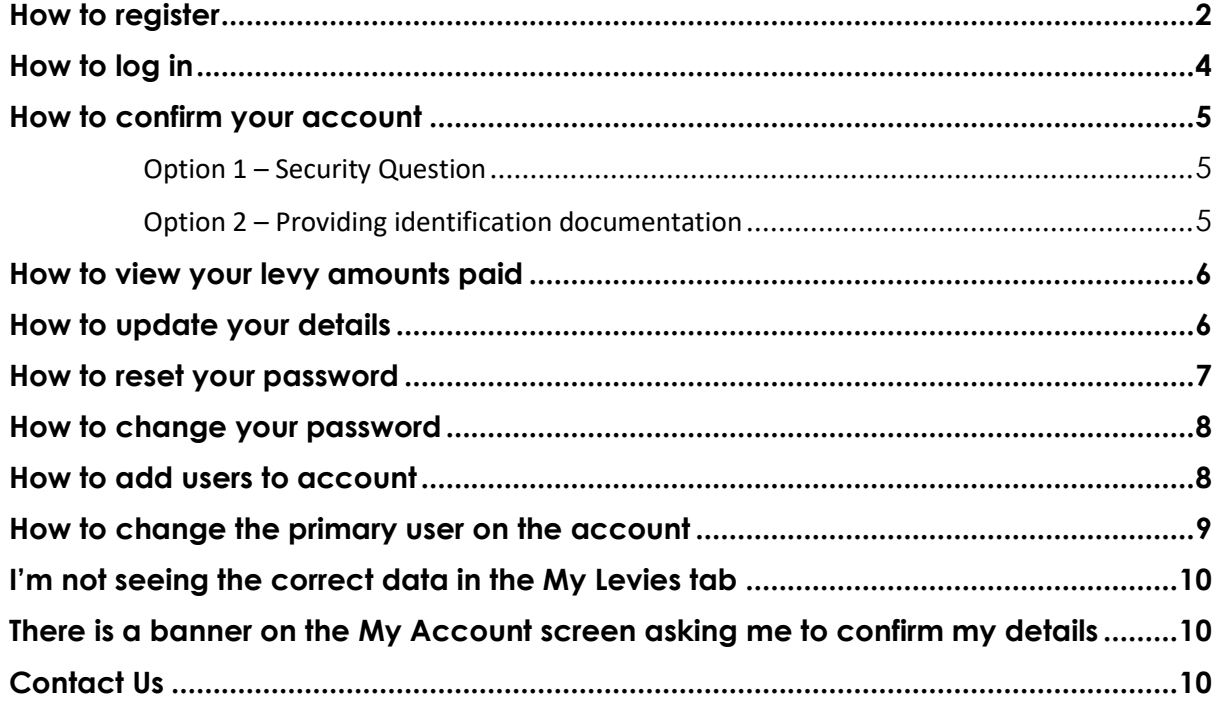

**Australian Government** Department of Agriculture

# <span id="page-1-0"></span>**How to register**

**NB:** If you received a **Registration Invitation** email, click the link in the email and proceed to Step 3

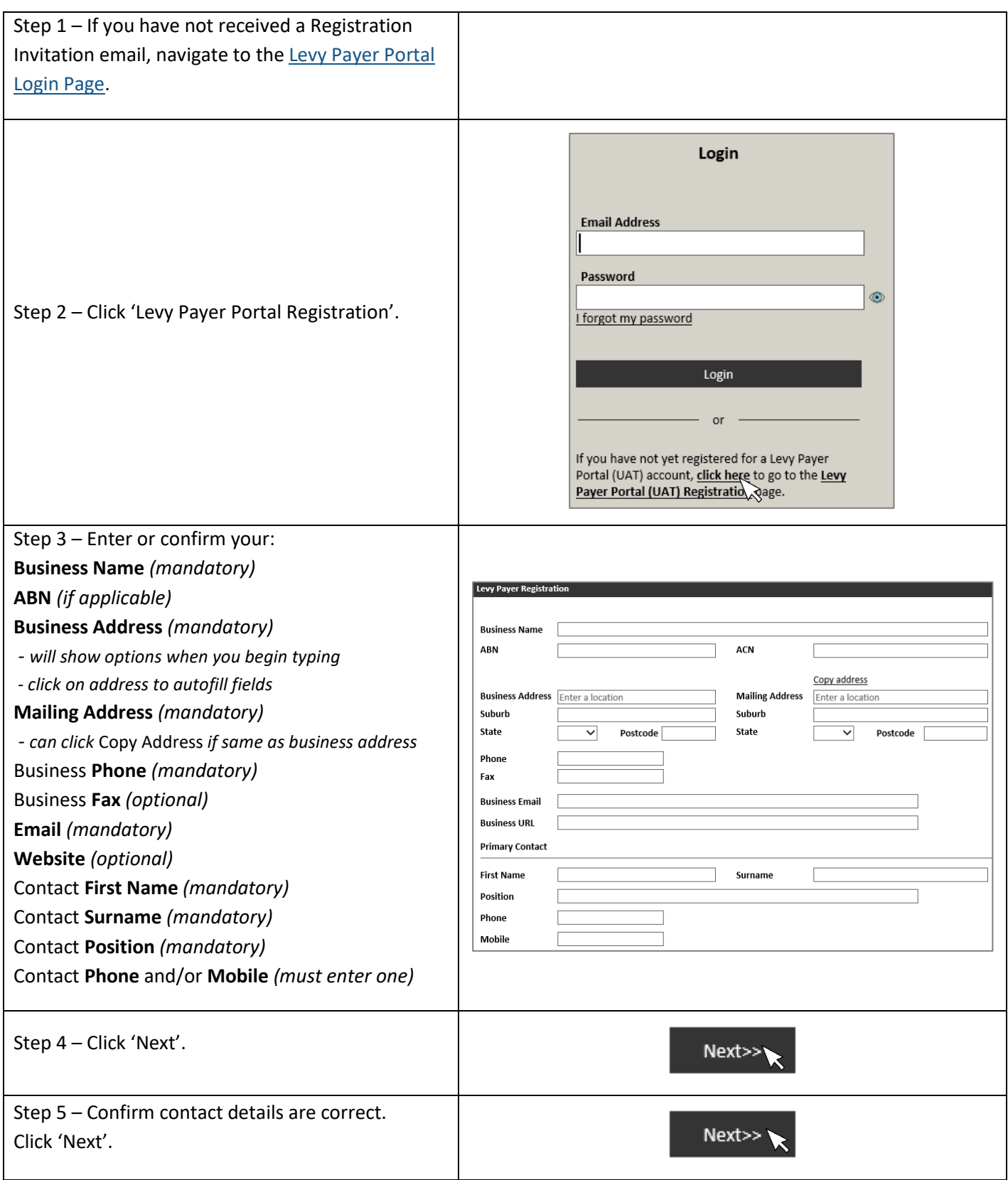

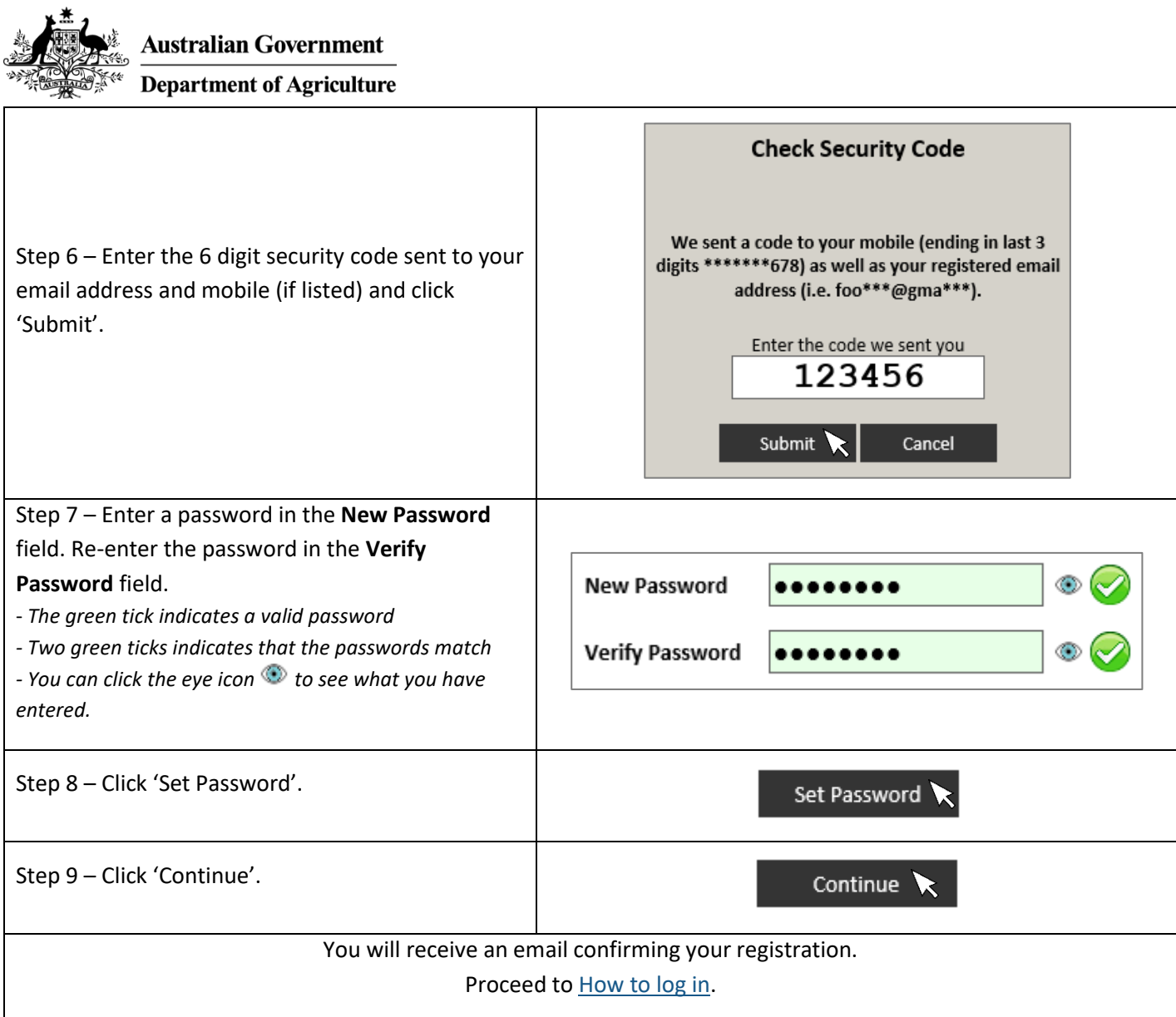

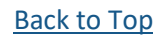

**Australian Government**<br> **Example:** Australian Government<br>
Department of Agriculture

# <span id="page-3-0"></span>**How to log in**

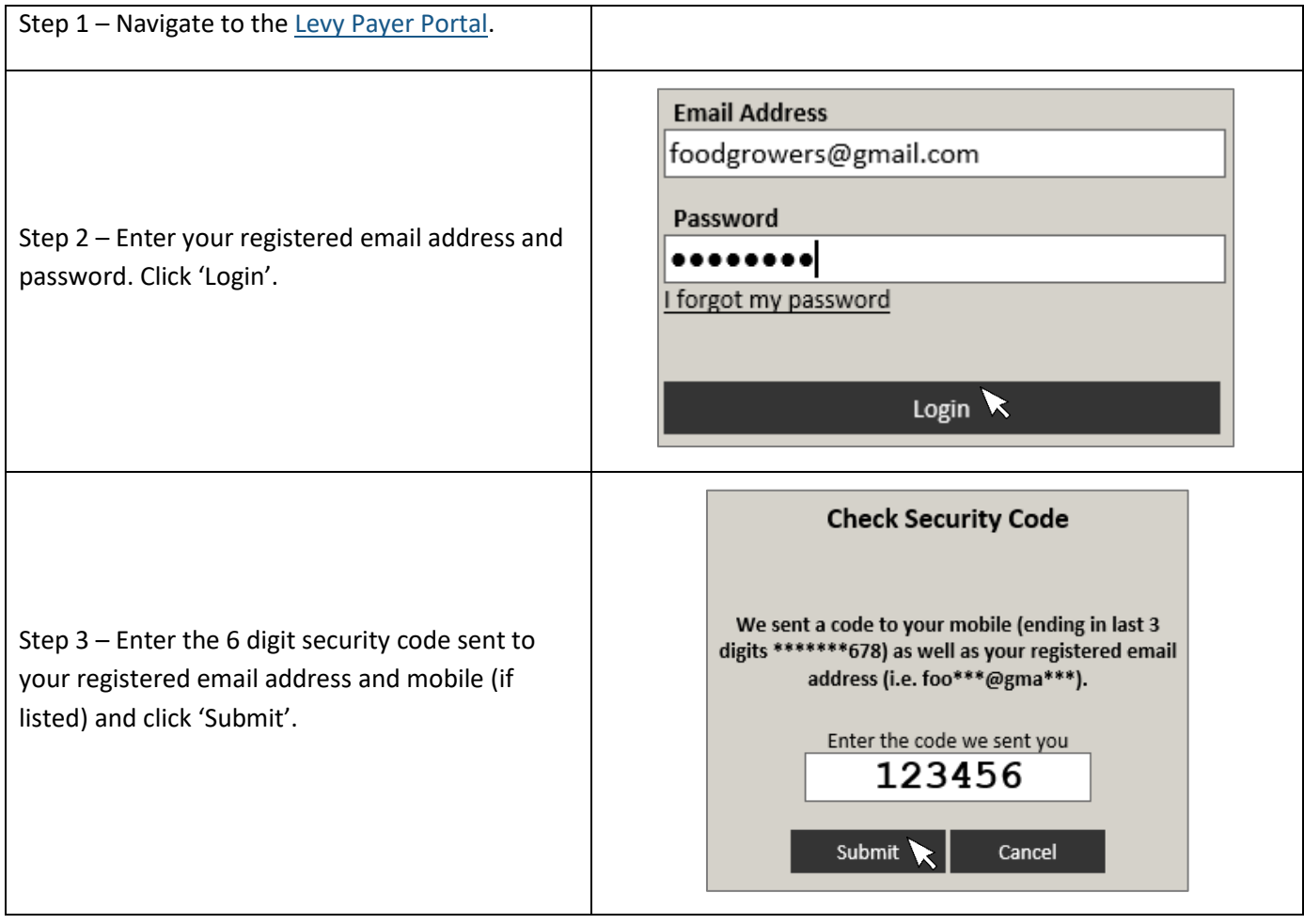

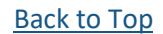

**Australian Government Department of Agriculture** 

#### <span id="page-4-1"></span><span id="page-4-0"></span>**How to confirm your account**

#### **Option 1 – Security Question**

This option is only available if you have an ABN and you registered by clicking the link in your Registration Invitation email

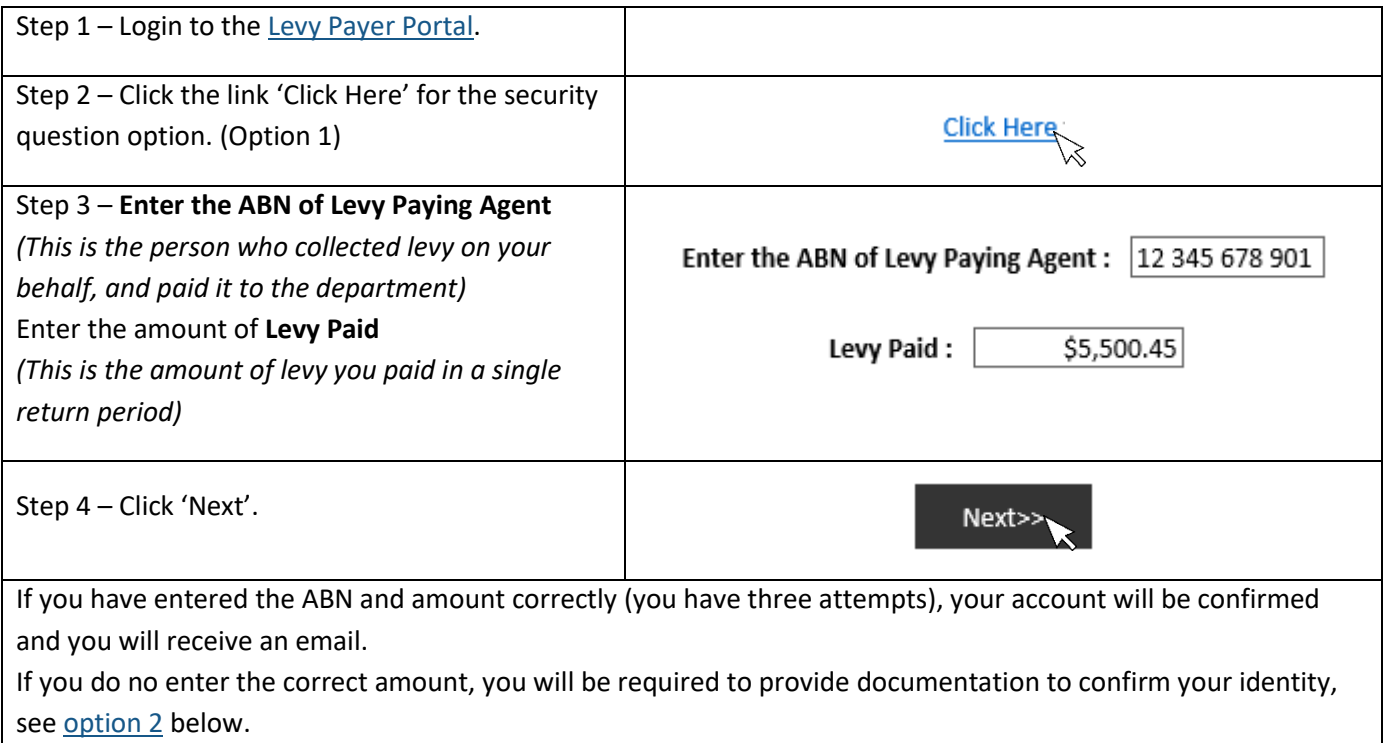

#### <span id="page-4-2"></span>**Option 2 – Providing identification documentation**

NB: This option is available for all registrations.

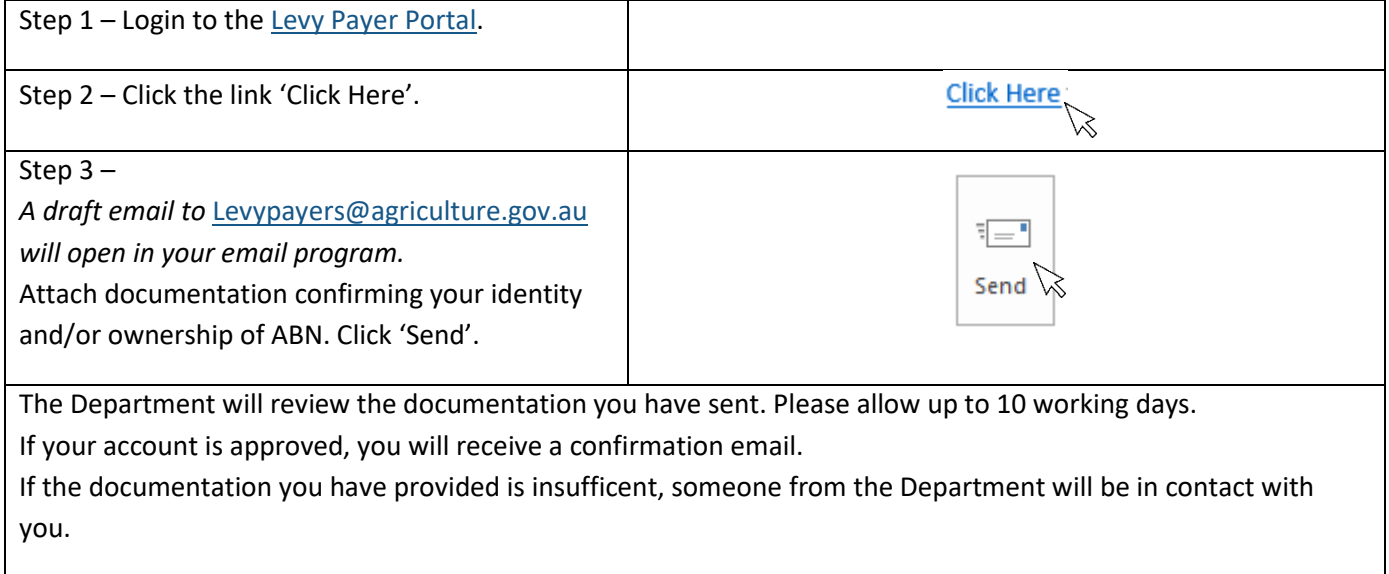

Department of Agriculture

# <span id="page-5-0"></span>**How to view your levy amounts paid**

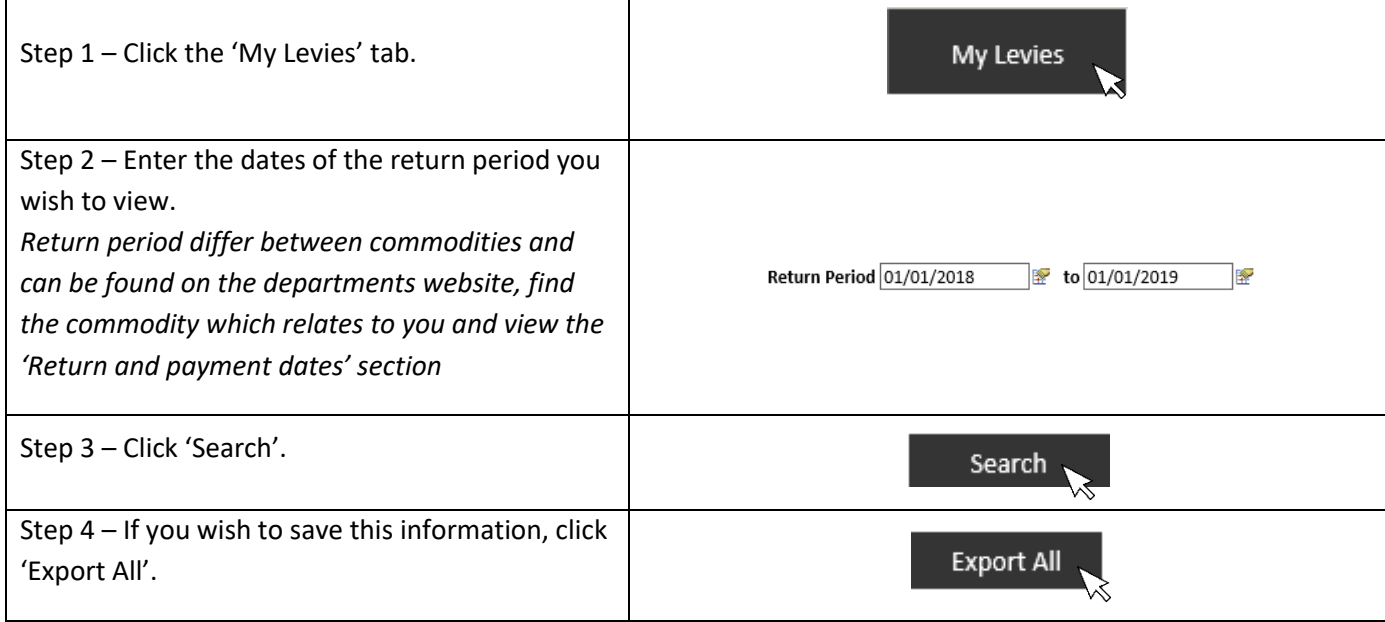

# <span id="page-5-1"></span>**How to update your details**

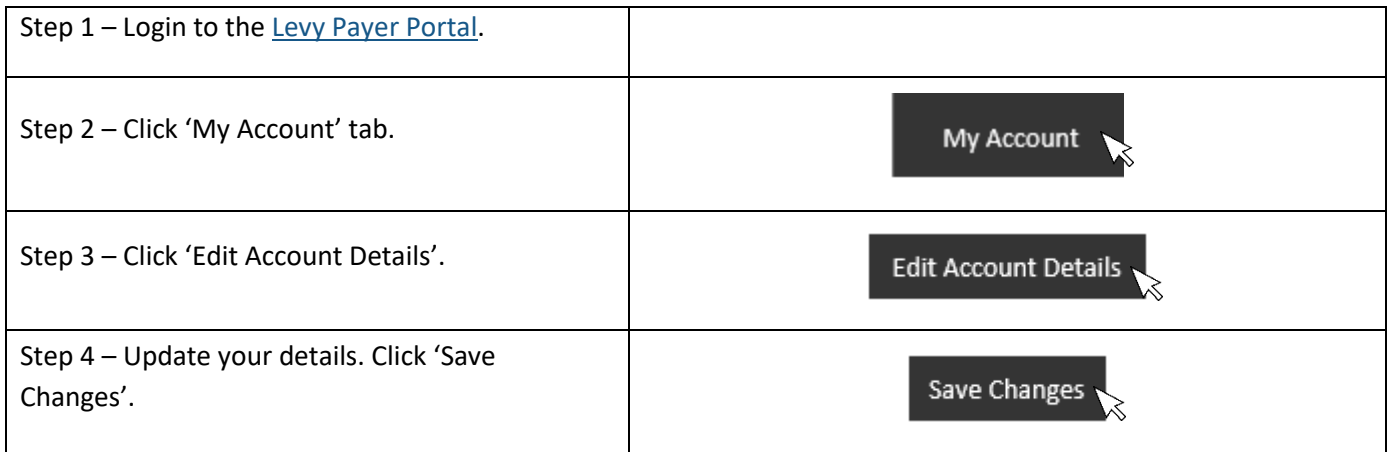

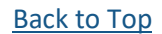

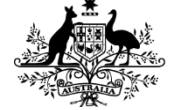

Department of Agriculture

# <span id="page-6-0"></span>**How to reset your password**

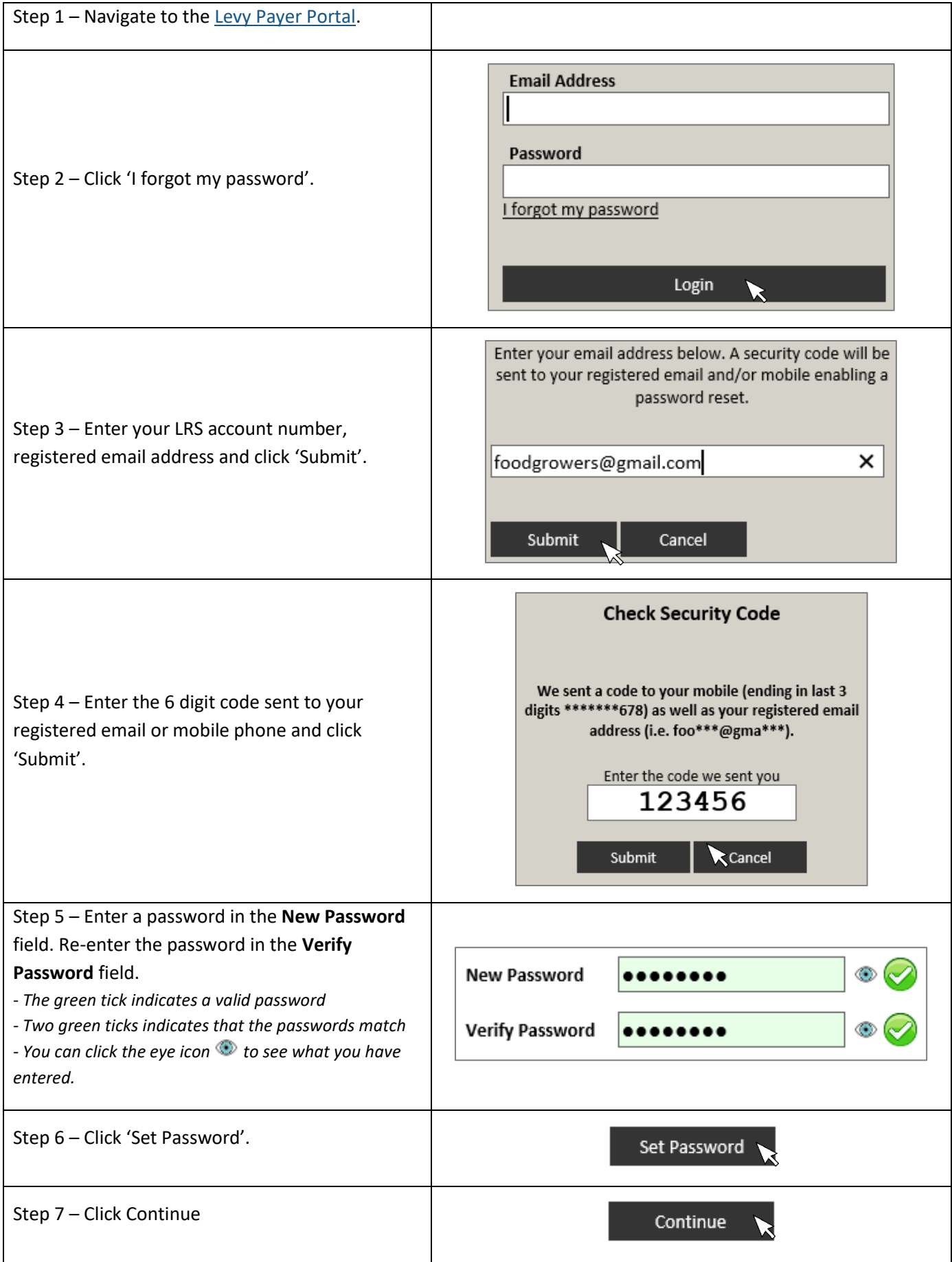

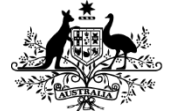

Department of Agriculture

# <span id="page-7-0"></span>**How to change your password**

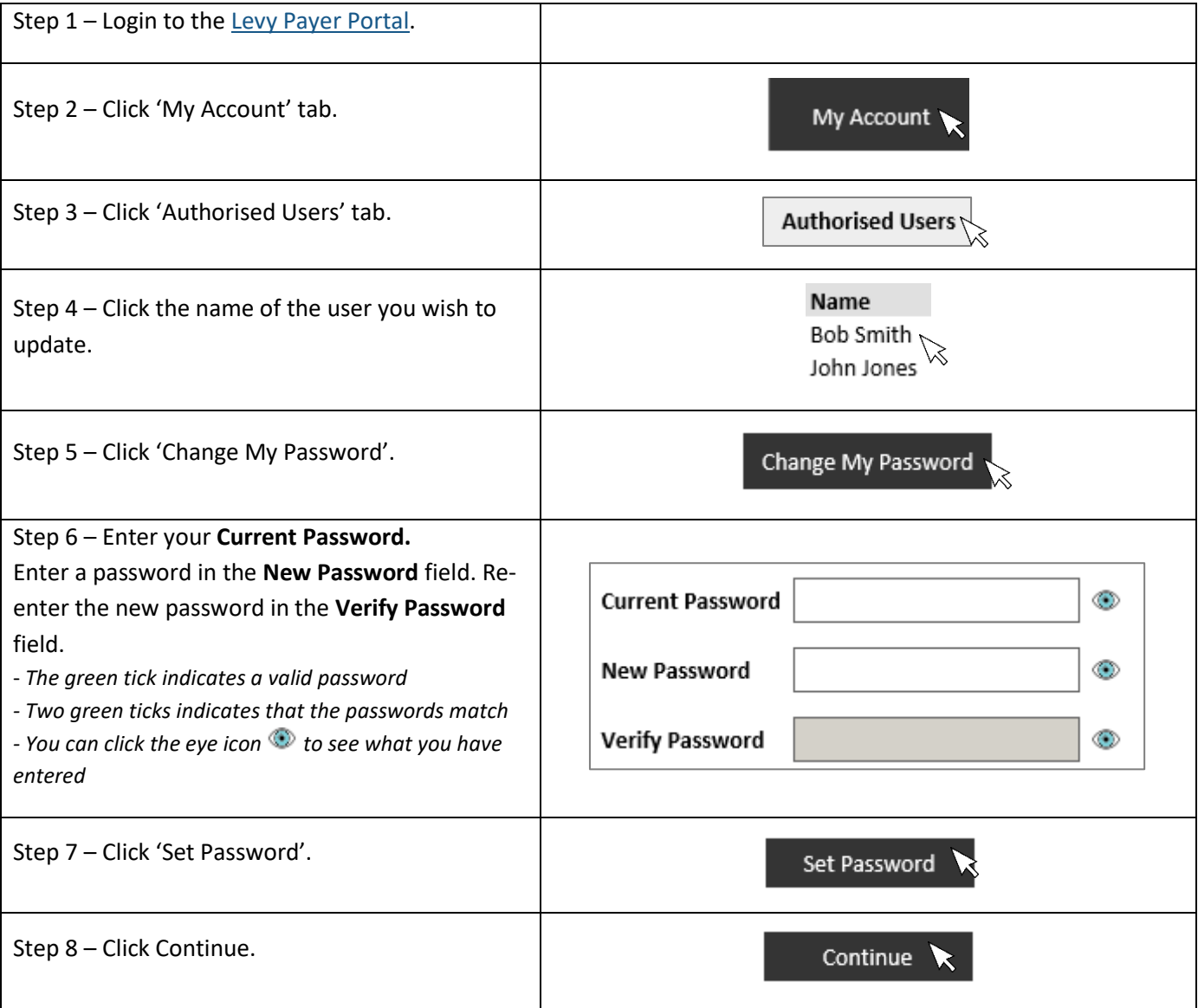

### <span id="page-7-1"></span>**How to add users to account**

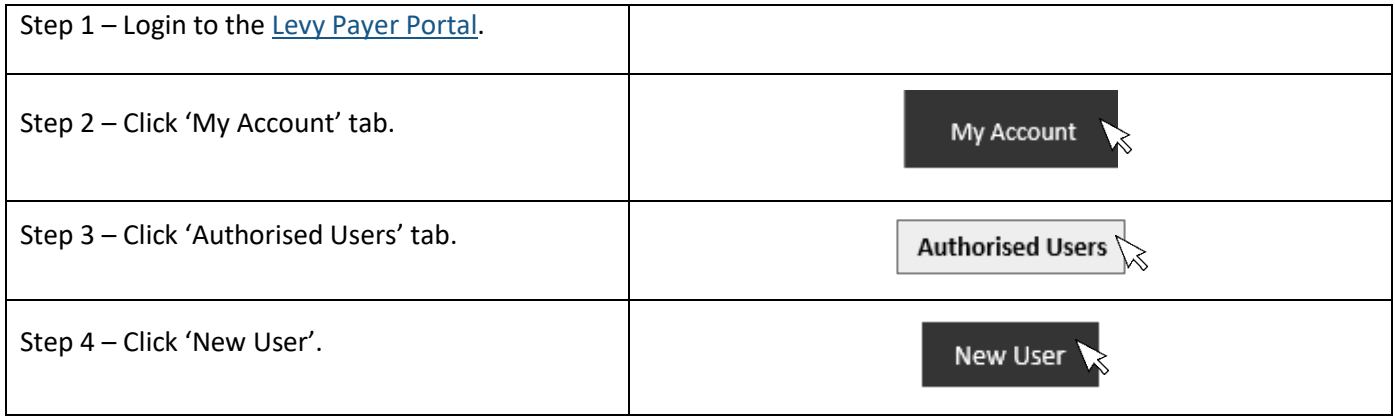

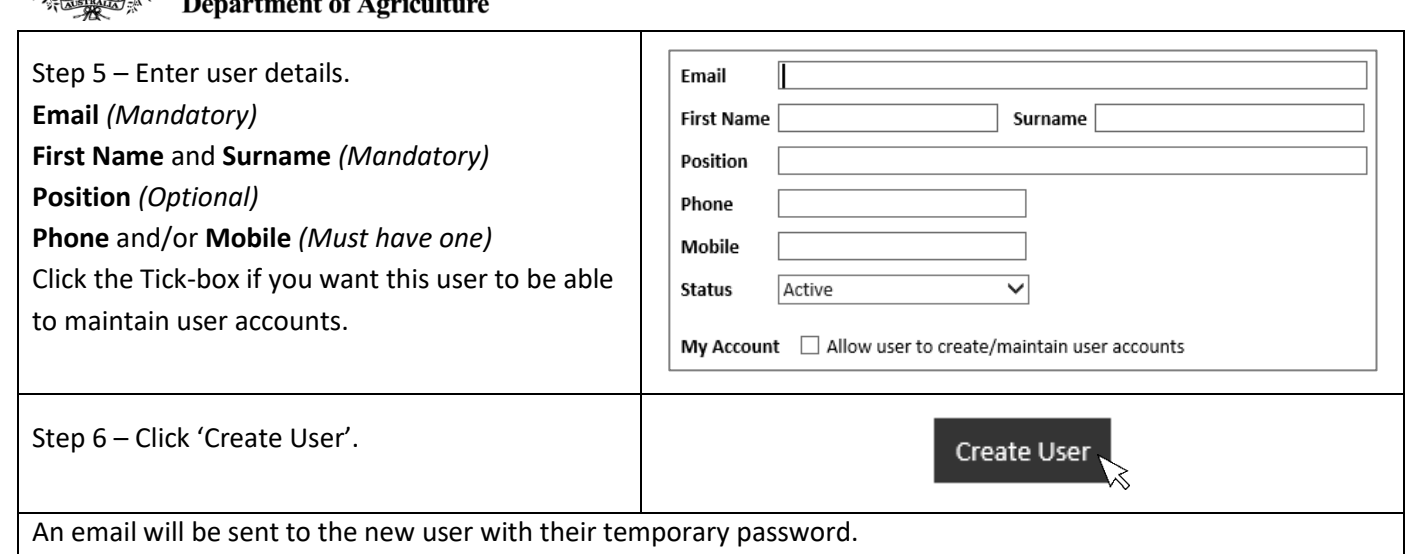

### <span id="page-8-0"></span>**How to change the primary user on the account**

There must always be a primary user for your account. If the person listed as a primary user is leaving your organisation, ask them to login and reassign the primary status to another user. If the primary user has already left you can **contact us** to update your account for you.

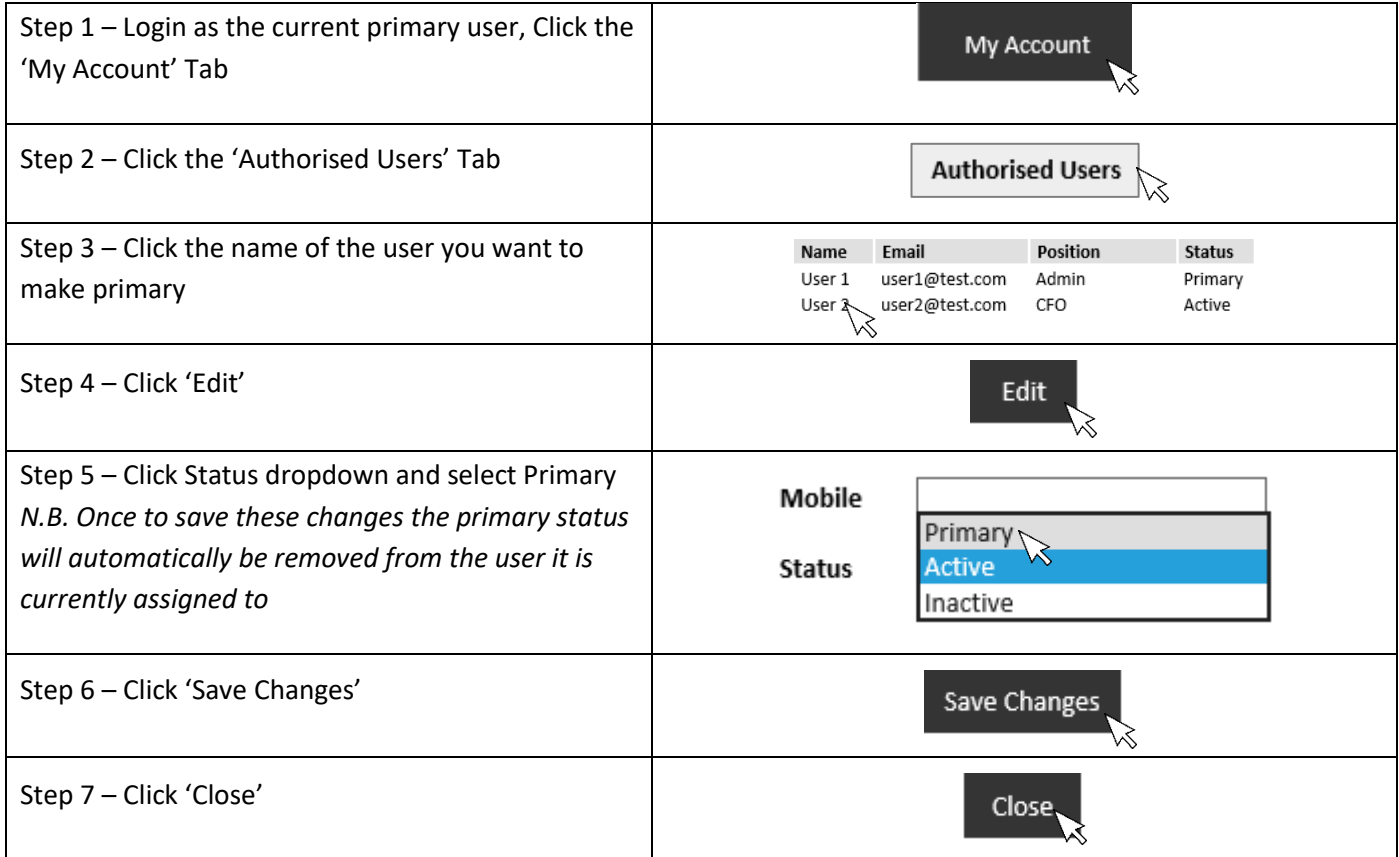

**Department of Agriculture** 

#### <span id="page-9-0"></span>**I'm not seeing the correct data in the My Levies tab**

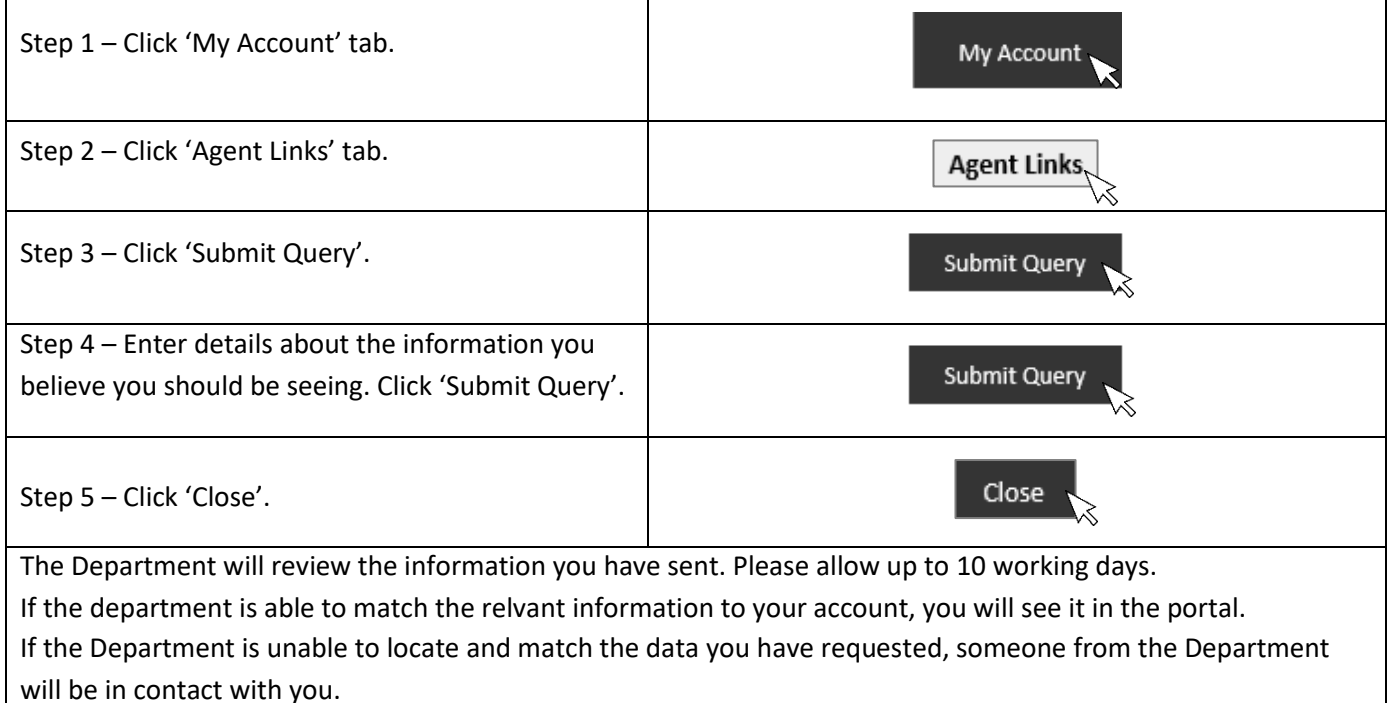

# <span id="page-9-1"></span>**There is a banner on the My Account screen asking me to confirm my details**

The Department is commited to providing current information to the bodies that receive levy payer data.

When you see this banner you have two options:

- 1. If your details have changed,
	- a. Click the Edit Account Details button
	- b. Update the relevant information
	- c. Click Save
	- d. The banner should disappear
- 2. If your details have not changed,
	- a. Click the click here link in the banner
	- b. Click Ok
	- c. The banner should disappear

### <span id="page-9-2"></span>**Contact Us**

- **Free call** 1800 022 384
- **Email** [levypayers@agriculture.gov.au](mailto:levypayers@agriculture.gov.au)
- **Mail** Department of Agriculture Levies Locked Bag 4488 KINGSTON ACT 2604